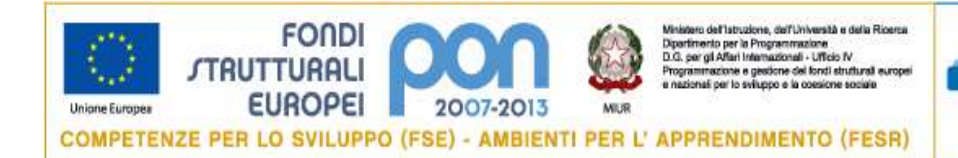

Agenzia Nazionale per lo Sviluppo dell'Autonomia Scolastica .mdire

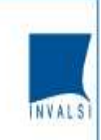

# **PROGRAMMAZIONE UNITARIA 2007-2013**

## **PON FSE "Competenze per lo Sviluppo": Asse I – Capitale Umano - Obiettivo B. Azione B 3**

**Seminari di informazione e formazione sull'indagine OCSE-PISA e altre indagini nazionali e internazionali.**

## **GESTIONE DELLE ISCRIZIONI DOCENTI AI SEMINARI**

Il Dirigente Scolastico (o il DSGA) della scuola interessata accede dal sito dei Fondi Strutturali al sistema on line "Gestione degli interventi"(Fig.1), digitando nella maschera di login i propri codici nominali istituzionali (stessi username e password che già in suo possesso per accedere ai servizi informativi del MIUR, per es. al SIDI) .

#### **Fig. 1**

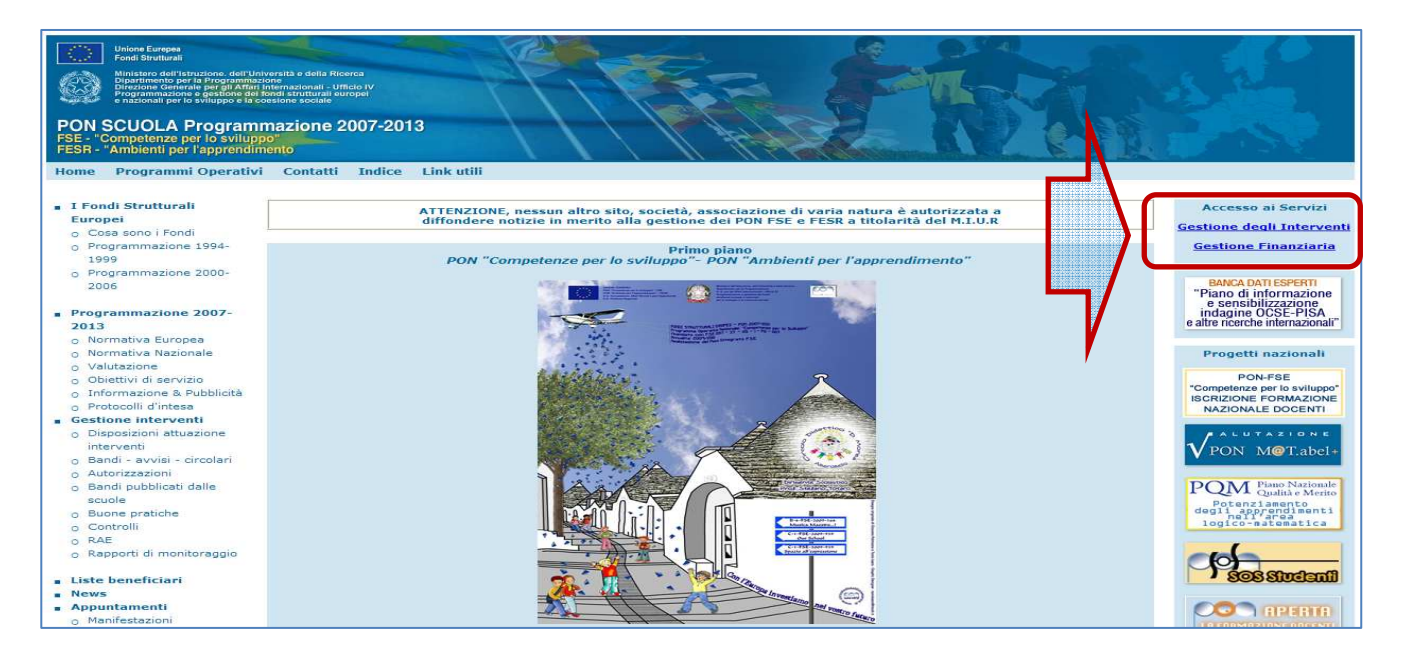

Per procedere nell'iscrizione dei docenti , è necessario quindi cliccare su "Bandi e Compilazione dei Piani" e poi sul pulsante **"Iscrizioni seminari OCSE-PISA"** (Fig.2 e 3)

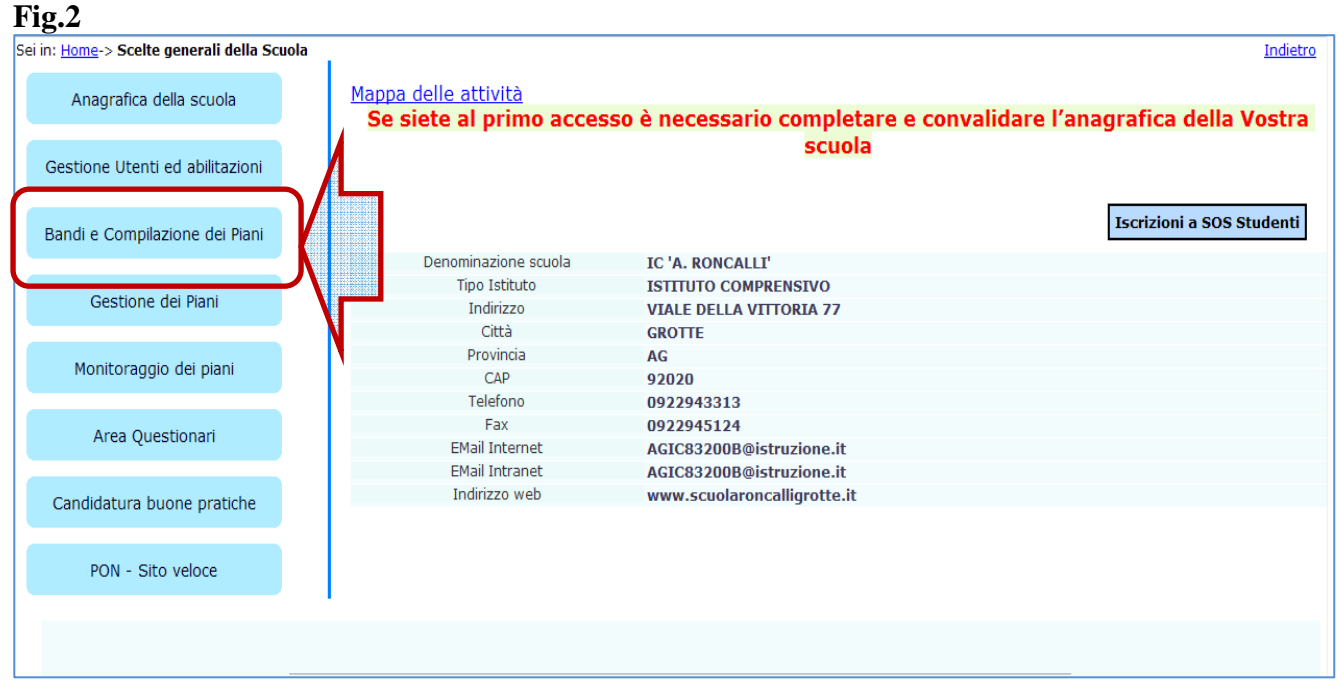

#### **Fig. 3**

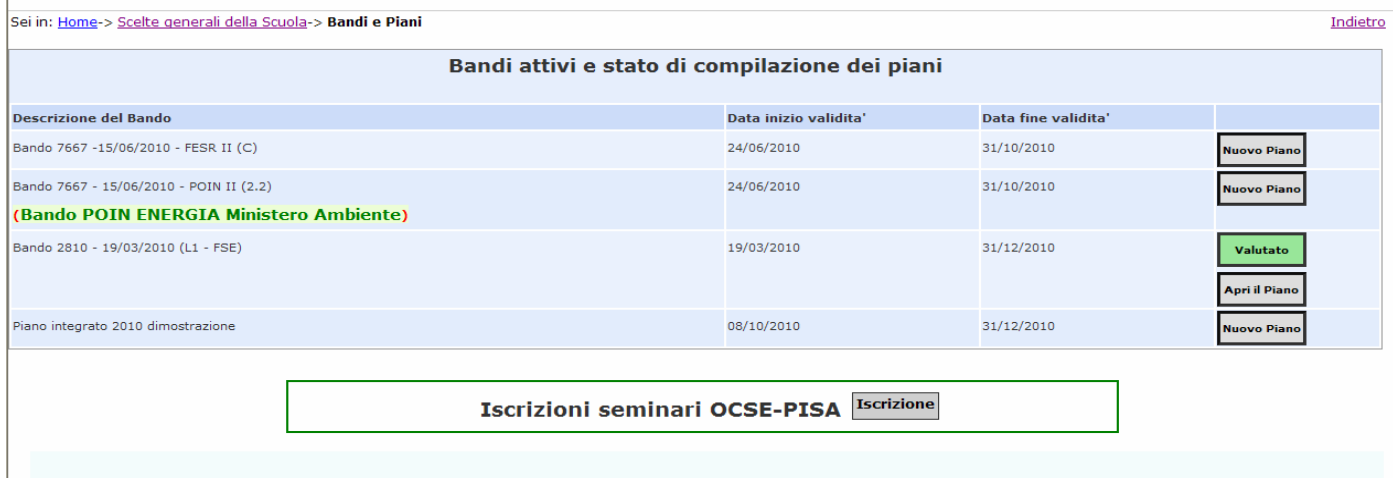

Nel caso di singola scuola secondaria di primo grado il Ds visualizzerà una schermata come la seguente ed il percorso di iscrizione docenti sarà unico.

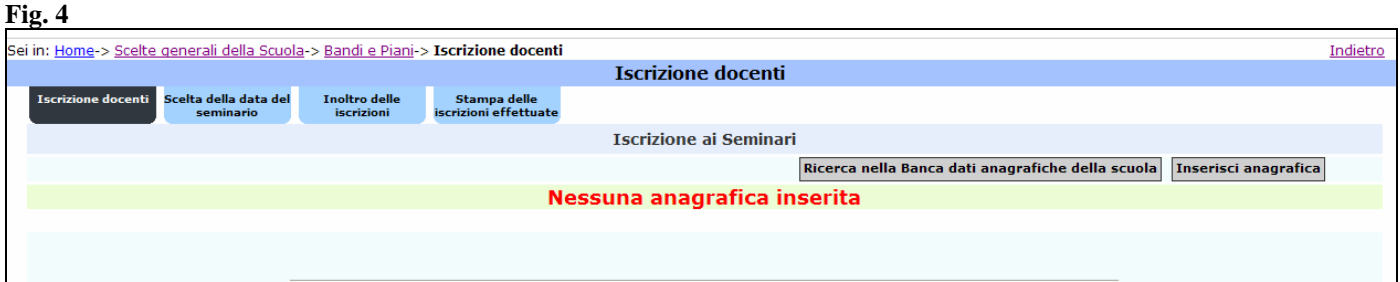

**Nel caso invece di Istituto Comprensivo sul sistema verrà visualizzata l'area "Iscrizioni docenti"con due sezioni : una per la scuola primaria ed una per la scuola secondaria di I grado** (Fig.5) . **Precisiamo che in questo caso è necessario effettuare il percorso di "iscrizione docenti"e "scelta data del seminario" sia per la scuola primaria sia per la scuola secondaria di I grado .** 

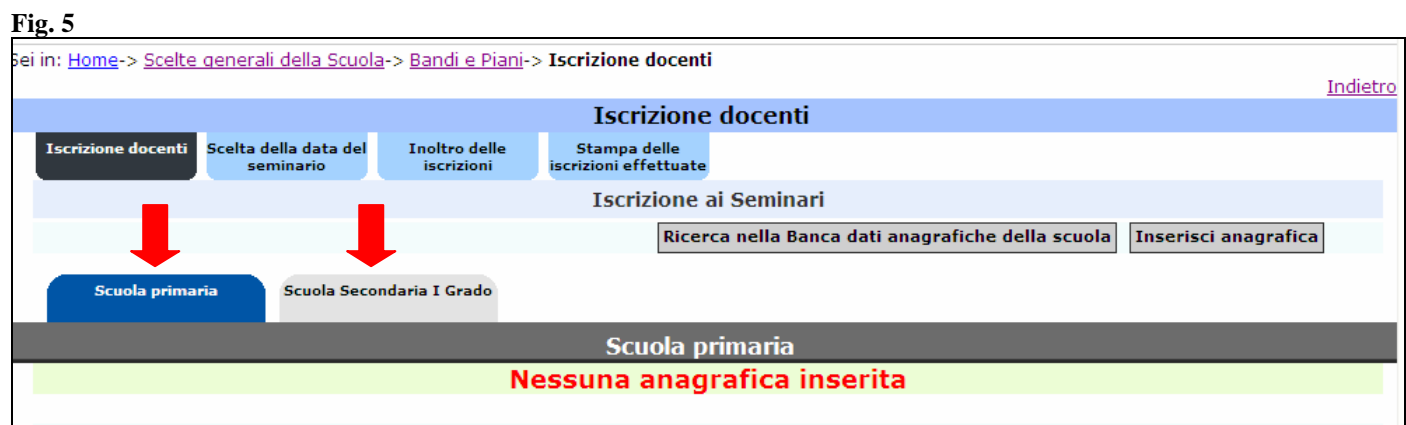

Una volta inseriti i nominativi dei docenti, tramite una finestra di riepilogo è possibile monitorare le iscrizioni dei docenti.

#### **Fig. 6**  .<br>Sei in: <u>Home</u>-> <u>Scelte generali della Scuola</u>-> <u>Bandi e Piani</u>-> **Iscrizione docenti** Indietro **Iscrizione docenti Telephone de l'altres** .<br>Scelta della data del Inoltro delle Stampa delle **Iscrizione ai Seminari** Ricerca nella Banca dati anagrafiche della scuola | Inserisci anagrafica Scuola Secondaria I Grado Scuola primaria Anagrafica Varia Cancella E Mail **Classe di concorso** Ambito/Disciplina **Nome** Cognome completa anagrafica l'iscrizione seppa **Italiano** a@istruzione.it si  $\mathscr{P}$  $\overline{\mathsf{x}}$ **Riepilogo Iscritti Ambito/Disciplina** Num. Iscritti **Italiano**

### ESEMPIO DI ISCRIZIONE DOCENTI di un ISTITUTO COMPRENSIVO

Partendo sempre dal presupposto che nel caso di Istituto Comprensivo è necessario effettuare il percorso di "iscrizione docenti"e "scelta data del seminario" sia per la scuola primaria sia per la scuola secondaria di I grado , riportiamo di seguito la descrizione del percorso da effettuare per esempio nel caso di iscrizione docenti di una scuola primaria .

Dall'area di iscrizione dei docenti di una scuola primaria (1), si utilizza l'apposita funzione per inserire l'anagrafica dei docenti (2) attingendo dalla banca dati della scuola qualora sia già presente il nominativo interessato , oppure inserendo l'anagrafica ex novo da "inserisci anagrafica"(2).

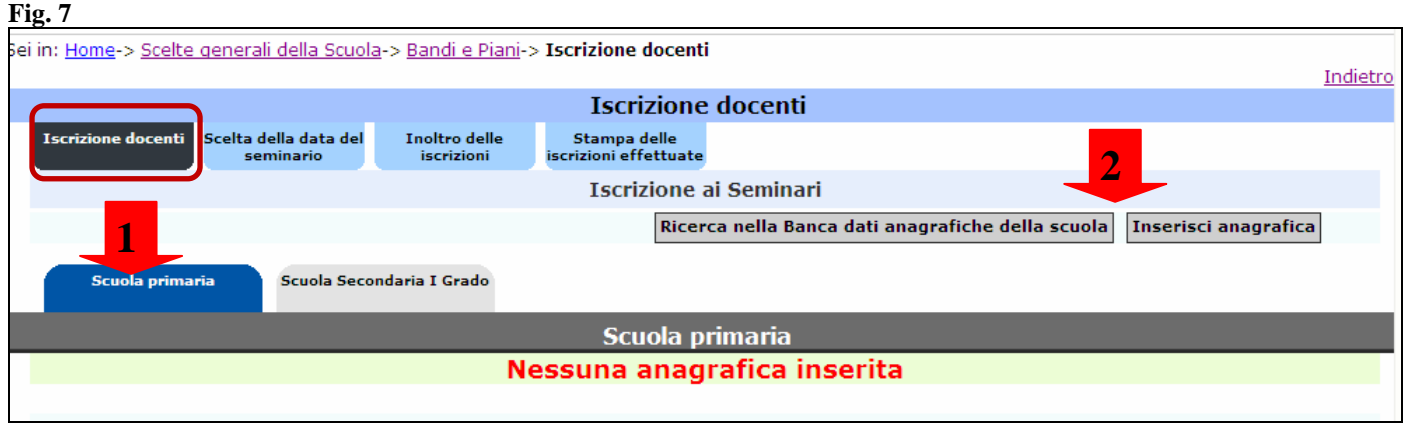

Al momento dell'iscrizione il sistema richiederà di specificare l'Ambito/disciplina per cui si iscrive un docente; sarà necessario attenersi alle disposizioni ministeriali per quanto riguarda i docenti che la scuola intende iscrivere .

Il passaggio successivo è relativo alla scelta della data del seminario nel calendario. Il Dirigente Scolastico dovrà pertanto cliccare sull'area "Scelta data del seminario" (Fig.9) e visualizzerà la schermata seguente.

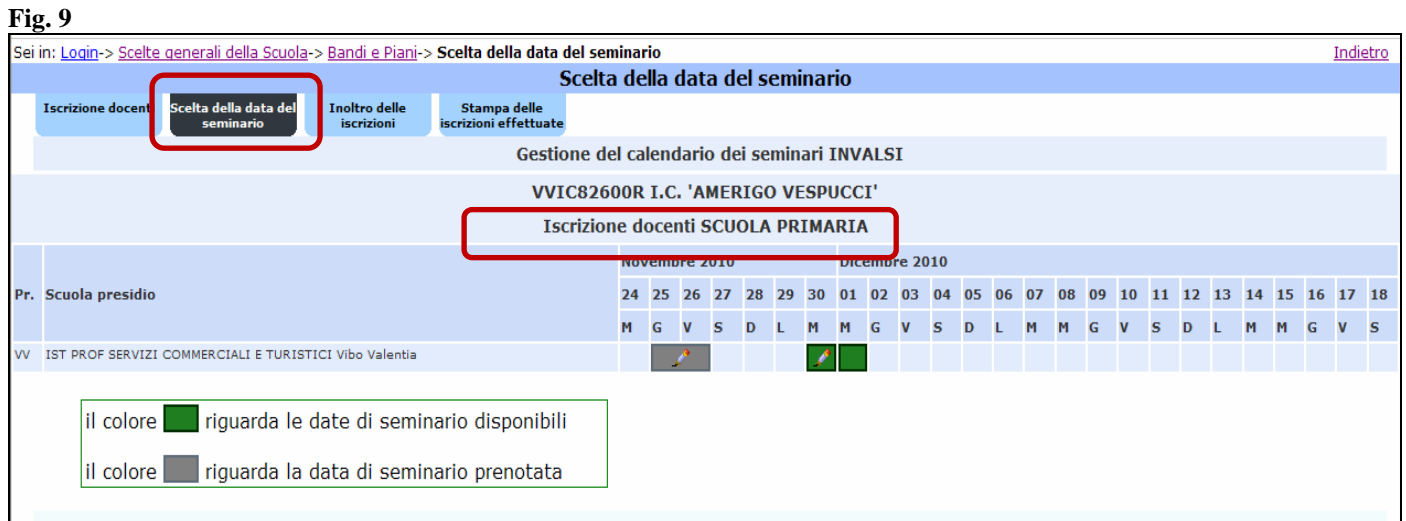

Cliccando sulla data seminario di proprio interesse (rettangolo verde), il sistema richiederà necessariamente di selezionare con una spunta anche il seminario di ritorno e di salvare le informazioni (Fig.10).

#### **Fig. 10**

.

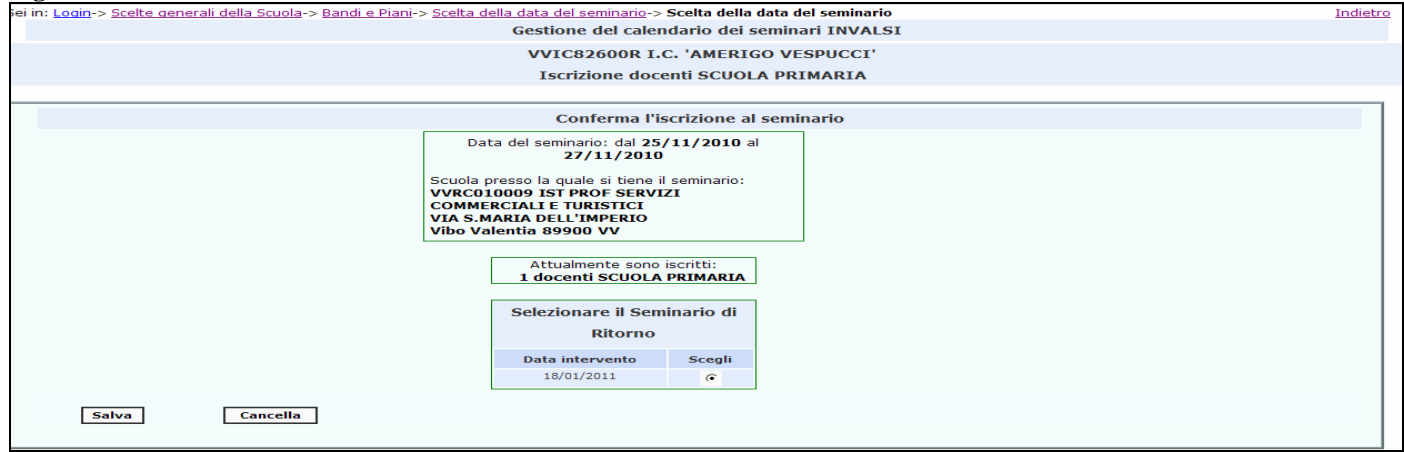

Si ricorda a questo proposito che nel caso della scuola secondaria di primo grado, sarà necessario attenersi alle disposizioni ministeriali per quanto riguarda le classi di concorso ammissibili per i docenti che la scuola intende iscrivere .

L'inoltro delle iscrizioni è unico per entrambi gli istituti nel caso si tratti di Istituto Comprensivo.

Dopo aver effettuato il percorso di iscrizione sia per la scuola primaria sia per la scuola secondaria di I grado (si ribadisce che il doppio percorso è previsto solo nel caso di Istituto Comprensivo), l'ultima operazione da effettuare sarà l'inoltro delle iscrizioni (cfr. fig.11).

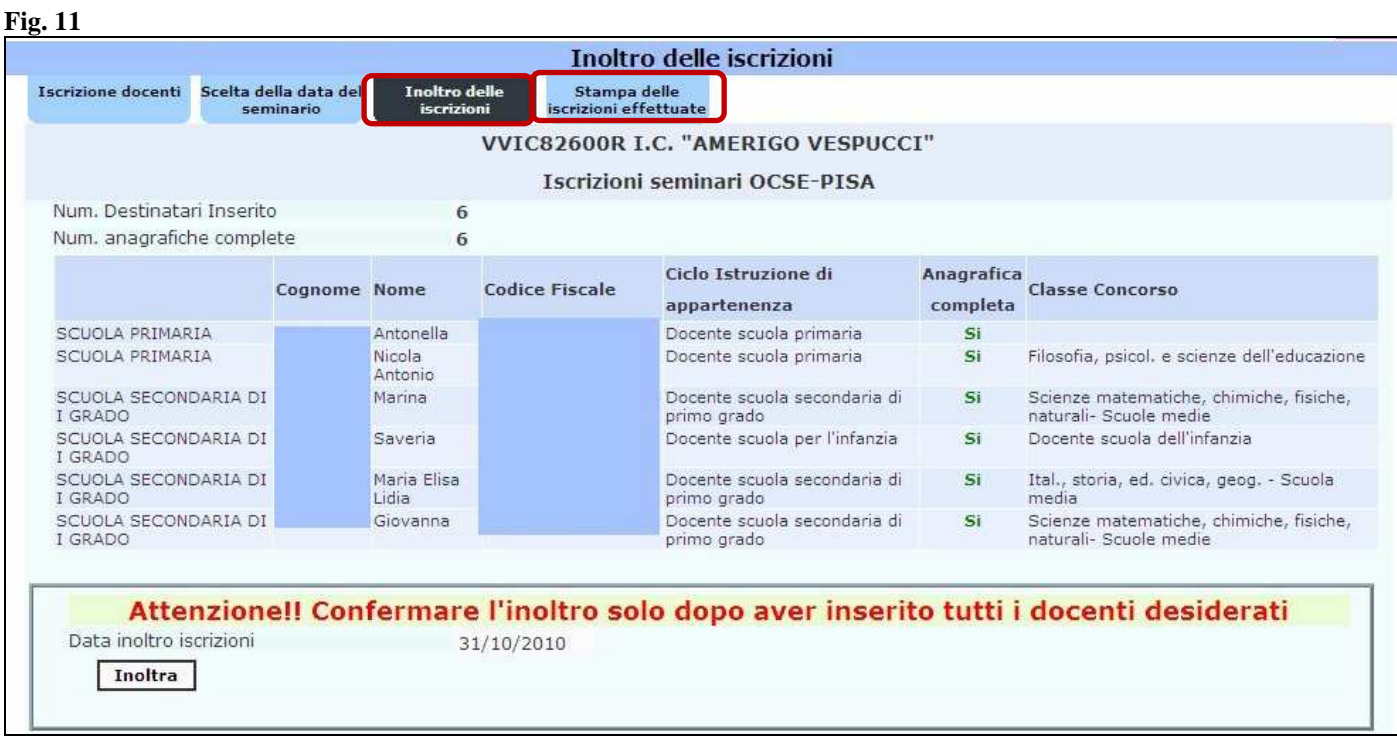

**Successivamente all'inoltro** la scuola potrà stampare le iscrizioni effettuate , tramite l'apposita funzione sul sistema (Fig.11 ) . Il cartaceo riporterà la data di inoltro solo se le iscrizioni sono state correttamente effettuate.

Nel caso di iscrizioni docenti impegnati nei Centri Territoriali Permanenti le modalità per le iscrizioni sono le stesse sopra descritte (cfr.Fig.12 e 13 ); a tale proposito, si invitano le scuole a far riferimento alle indicazioni della circolare ministeriale in merito alle classi di concorso ammissibili per i docenti che si intendono iscrivere, come è precisato nella circolare, sono invitati tutti i docenti che insegnano presso i CTP.

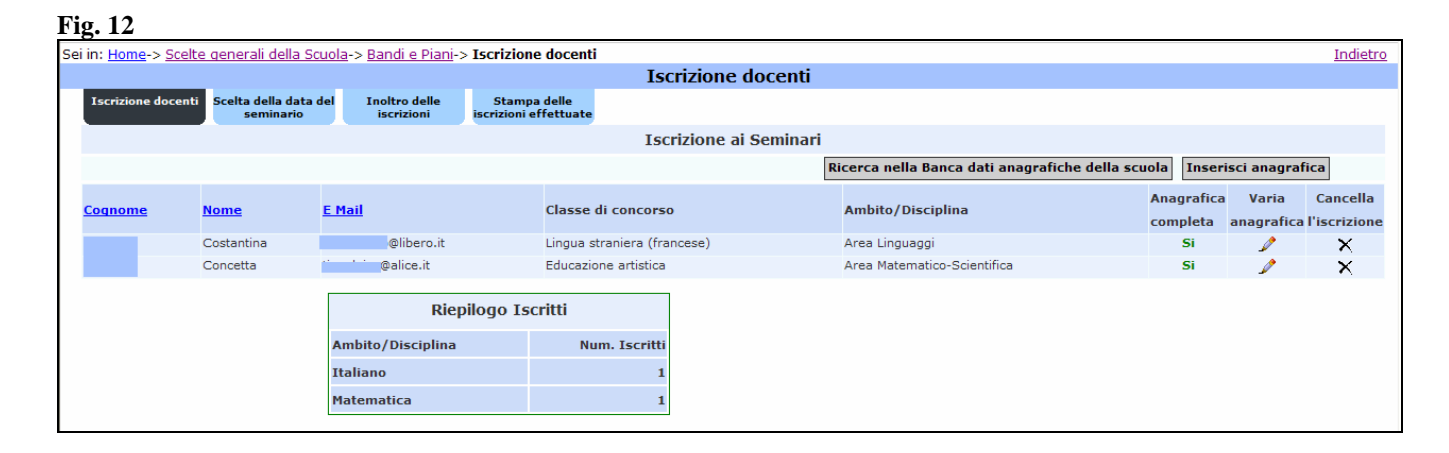

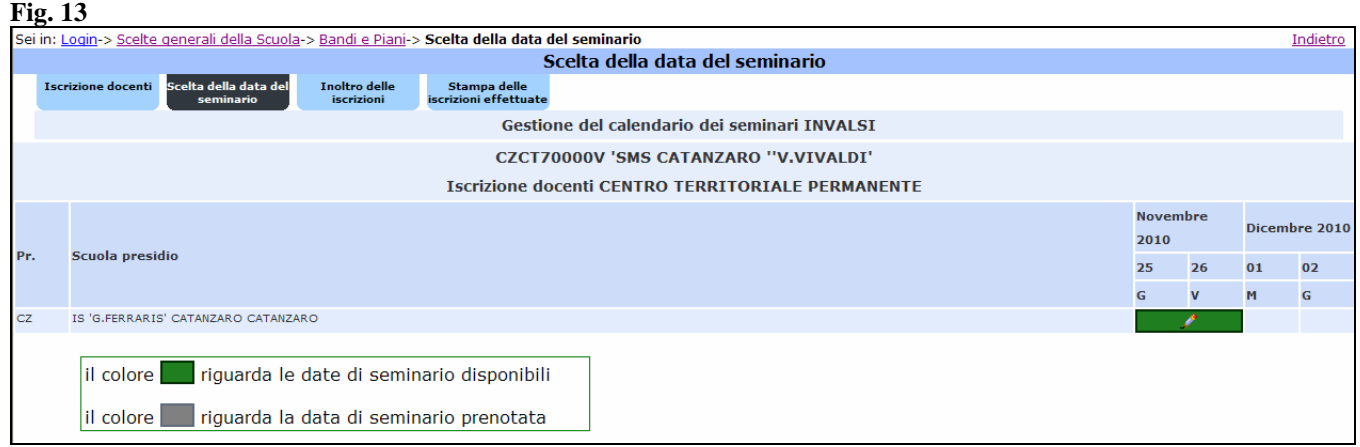

Per eventuali problemi di natura tecnica o informatica relativi alla piattaforma on line, si invitano le scuole a far riferimento all'help desk e-mail dell'ANSAS : *pon@indire.it*